# **Text und Video**

Der Block »Text und Video« hilft Ihnen, einen Text mit einem Video anschaulich zu kombinieren.

#### INHALTSVERZEICHNIS

- [Verwendung](#page-0-0)
- [Schritt-für-Schritt-Anleitung](#page-0-1)
- [Anwendungsbeispiele](#page-0-2)
- [Zusätzliche Hinweise](#page-1-0)
- **[Alternative Blöcke](#page-1-1)**
- [Ergänzende Beiträge](#page-2-0)

#### <span id="page-0-0"></span>Verwendung

**Veröffentlichung von Texten:** Mit Hilfe des [Texteditors](https://wiki.uni-jena.de/display/STK002KNOW/Texteditor) lassen sich diese formatieren. Jedem Textblock können Sie ein Video hinzufügen, wahlweise oberhalb oder unterhalb des Textes.

Weitere Infos sind Ihnen auf der [Präsentationsseite](https://www.uni-jena.de/praesentationsseite-bloecke#text-und-video) bereitgestellt. Dort präsentieren wir Ihnen alle zur Verfügung stehenden Blöcke.

### <span id="page-0-1"></span>Schritt-für-Schritt-Anleitung

- 1. Fügen Sie den [Block Text und Video hinzu](https://wiki.uni-jena.de/pages/viewpage.action?pageId=96600130)  bei Bedarf [Blocküberschrift hinzufügen](https://wiki.uni-jena.de/pages/viewpage.action?pageId=99418396) und rufen Sie für weitere Bearbeitung das Einstellungsmenü auf (Zahnradsymbol).
- 2. Wählen Sie »Sprache« aus, um einen anderssprachigen Eintrag zu kennzeichnen. 3.
	- Wählen Sie unter »Video-Typ« den Eintrag »DBT-Video« aus.
	- Gehen Sie zu dem DBT-Video, welches Sie auf Ihrer Seite einbinden wollen.
	- Starten Sie das Video und stoppen es direkt wieder. Im unteren Bereich des Videos wird nun ganz rechts ein »Teilen«-Icon angezeigt.
	- Nachdem Sie das »Teilen«-Icon angeklickt haben, erhalten Sie verschiedene Optionen. Kopieren Sie den Inhalt, der unter »HTML Code « steht.
	- Tragen Sie nun die Adresse des einzubindenden Videos in das Feld »Link« im Einstellungsfenster ein.
	- Wählen Sie die gewünschte Videoposition (oberhalb oder unterhalb des Textes).
	- Im letzten Punkt »Beschreibung« können Sie optional einen kleinen Text eingeben.
	- Hinweis: Es können auch gesperrte Videos in den Block eingebunden werden. Der Nutzer kann sich innerhalb des Blockes mit seinen Zugangsdaten anmelden.
	- Klicken Sie abschließend auf »Übernehmen« und das Video wird auf Ihrer Seite angezeigt.
	- Wählen Sie unter »Videoauswahl« den Eintrag »MMZ-Livestream« aus.
	- Gehen Sie zu dem MMZ-Livestream, welchen Sie auf Ihrer Seite einbinden wollen.
	- Kopieren Sie die URL der Seite.
	- Tragen Sie nun die Adresse des einzubindenden Videos in das Feld »Link« im Einstellungsfenster ein.
	- Wählen Sie die gewünschte Videoposition (oberhalb oder unterhalb des Textes)
	- Im letzten Punkt »Beschreibung« können Sie optional einen kleinen Text eingeben.
	- Hinweis: Es können auch gesperrte Videos in den Block eingebunden werden. Der Nutzer kann sich innerhalb des Blockes mit seinen Zugangsdaten anmelden.
	- Klicken Sie abschließend auf »Übernehmen« und das Video wird auf Ihrer Seite angezeigt.
	- Wählen Sie unter »Video-Typ« den Eintrag »internes Video« aus.
	- Unter »Video« wählen Sie nun eines Ihrer Videos aus dem Multimedia-Bereich aus.
	- Wie Sie Videos im Multimedia-Bereich durch eine andere Video-Datei ersetzen, erfahren Sie in unserem Handbuch [»Media-Dateien](https://wiki.uni-jena.de/display/STK002KNOW/Media-Dateien+hochladen+und+ersetzen)  [hochladen und ersetzen](https://wiki.uni-jena.de/display/STK002KNOW/Media-Dateien+hochladen+und+ersetzen)«.
	- Wählen Sie zudem die Videoposition aus. Möglich ist die Anzeige in voller Breite oberhalb oder unterhalb des Textes. »Volle Breite oberhalb des Textes« ist von uns hierbei vorausgewählt.
	- Im letzten Punkt »Beschreibung« können Sie optional einen kleinen Text eingeben.
	- Für Interne Videos können Vorschaubilder eingestellt werden. Dazu rufen Sie im Multimediabereich das entsprechende Video auf. Im Reiter »Bild« kann im Bereich »Verschiedenes« ein Vorschaubild für dieses Video eingestellt werden. Anschließend auf »Speichern« klicken. Das Vorschaubild wird nun automatisch angezeigt, wenn Sie das Video in einem Block benutzen.
	- Klicken Sie abschließend auf »Übernehmen« und das Video wird auf Ihrer Seite angezeigt.
	- Wählen Sie unter »Video-Typ« den Eintrag »YouTube-Video«.
	- Gehen Sie zu dem YouTube-Video, welches Sie auf Ihrer Seite einbinden wollen.
	- Kopieren Sie die URL aus der Adressleiste **oder** machen Sie einen Rechtsklick auf das Video und klicken auf »Video-URL kopieren«.
	- Tragen Sie nun die Adresse des einzubindenden Videos in das Feld »Link« im Einstellungsfenster ein.
	- Optional können Sie ein »Alternatives Platzhalterbild« im Format 16:9 auswählen, das dann anstelle des üblichen Platzhalterbildes angezeigt wird. Alle übrigen Schritte sind analog zu internen Videos.
	- Klicken Sie abschließend auf »Übernehmen« und das Video wird auf Ihrer Seite angezeigt.
- <span id="page-0-2"></span>4. Der Text kann mit Hilfe des [Texteditors](https://wiki.uni-jena.de/display/STK002KNOW/Texteditor) direkt in den Block eingegeben werden. Nur im Backend ist das Eingabefeld der Bedienbarkeit halber grün hinterlegt. Es stehen die üblichen, umfangreichen Möglichkeiten für das Editieren von Texten bereit.

#### Anwendungsbeispiele

Die hier aufgeführte Variante IV »Externe YouTube-Videos« unterscheidet sich optisch nicht von den anderen Möglichkeiten.

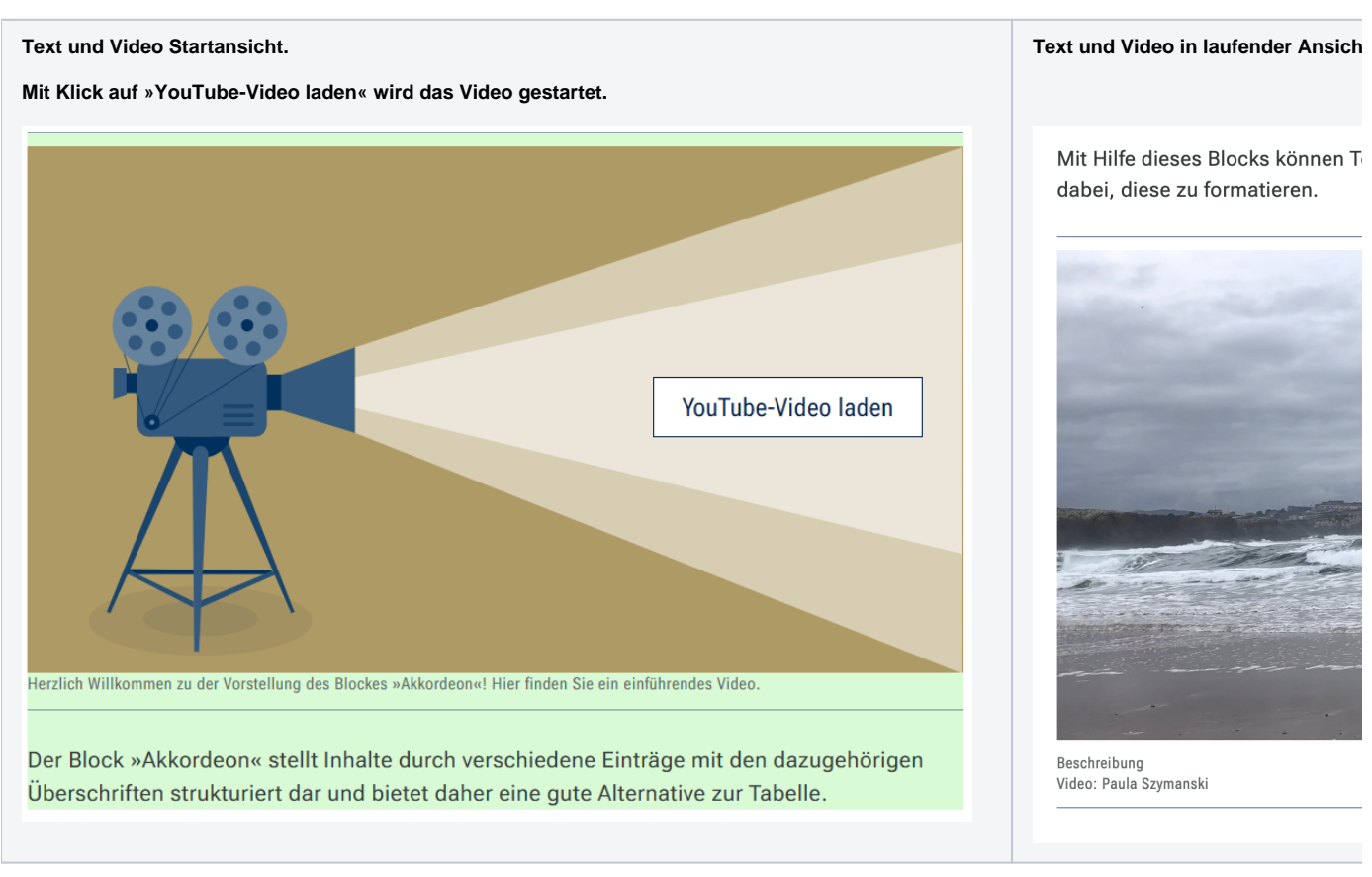

#### <span id="page-1-0"></span>Zusätzliche Hinweise

⊘

- Wenn Sie ein Bild oberhalb des Textes einfügen, können Sie auch darüber eine Überschrift eintragen. Nutzen Sie dazu die Einstellungsleiste des Blocks Zahnradsymbol Block-Überschrift Hinzufügen.
- Auch innerhalb der Einträge sollten Überschriften verwendet werden, um die Inhalte zu strukturieren. Natürlich ist auch hier darauf zu achten, die richtige Reihenfolge der Überschriften einzuhalten: Einer Überschrift dritten Grades sollte immer eine Überschrift zweiten Grades übergeordnet sein.
- Beachten Sie beim Upload von Videos die **maximale Größe von 256 MB.**
- Bitte beachten Sie unsere [Hinweise zum empfohlenen Video-Format](https://wiki.uni-jena.de/display/STK002KNOW/Videodateien+komprimieren).
- Binden Sie aus urheberrechtlichen Gründen **kein fremdes Material** ein, ohne ausreichende Rechte daran zu besitzen. Auch YouTube-Videos, bei denen offensichtlich Urheberrechte verletzt werden, dürfen keinesfalls eingebunden werden.

### <span id="page-1-1"></span>Alternative Blöcke

Alternativ zu Text und Bild sind folgende Blöcke unter bestimmten Voraussetzungen zur Darstellung Ihrer Informationen ebenfalls geeignet:

- Nutzen Sie das [Akkordeon,](https://wiki.uni-jena.de/display/STK002KNOW/Akkordeon) wenn Sie Ihre Texte stärker untergliedern möchten. Außerdem eignet sich das Akkordeon dann für Ihre Texte, wenn nicht der gesamte Text mit einem Mal überblickt werden muss.
- Nutzen Sie den [Info- und Hinweistext](https://wiki.uni-jena.de/display/STK002KNOW/Info-+und+Hinweistext), wenn es Ihnen darum geht, Nutzenden ausschließlich einen bestimmten Hinweis oder eine genaue Information mitzuteilen.
- Nutzen Sie die [Meldungen](https://wiki.uni-jena.de/display/STK002KNOW/Meldungen), wenn Sie Besuchenden Meldungen zeigen möchten.
- Nutzen Sie die [Multimedialiste](https://wiki.uni-jena.de/display/STK002KNOW/Multimedialiste), wenn Sie Besuchenden der Seite eine Vielzahl von Dateien unterschiedlicher Formate bereitstellen wollen.
- Nutzen Sie den [Multimediaverlauf](https://wiki.uni-jena.de/display/STK002KNOW/Multimediaverlauf), wenn Sie eine Vielzahl von Dateien unterschiedlicher Formate zur Verfügung stellen möchten, die vor Kurzem aktualisiert wurden.
- Nutzen Sie den Block [Text und Bild,](https://wiki.uni-jena.de/display/STK002KNOW/Text+und+Bild) wenn Sie statt eines Videos ein Bild auf Ihre Seite laden wollen.

## <span id="page-2-0"></span>Ergänzende Beiträge

- [Aktivschaltung einer Seite](https://wiki.uni-jena.de/display/STK002KNOW/Aktivschaltung+einer+Seite)
- [Bilder und Videos im CMS: eine Übersicht](https://wiki.uni-jena.de/pages/viewpage.action?pageId=99421194)
- [Media-Dateien hochladen und ersetzen](https://wiki.uni-jena.de/display/STK002KNOW/Media-Dateien+hochladen+und+ersetzen)
- **[Texteditor](https://wiki.uni-jena.de/display/STK002KNOW/Texteditor)**
- [Urheberrecht](https://wiki.uni-jena.de/display/STK002KNOW/Urheberrecht)
- [Videodateien komprimieren](https://wiki.uni-jena.de/display/STK002KNOW/Videodateien+komprimieren)